**Installation Instructions for:**

# **GlobalSearch from Square9**

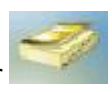

Open Windows Explorer and go to[: \\smartsearchapp\GlobalSearch Client Installation](file://///smartsearchapp/GlobalSearch%20Client%20Installation)

# Click on the Setup.exe

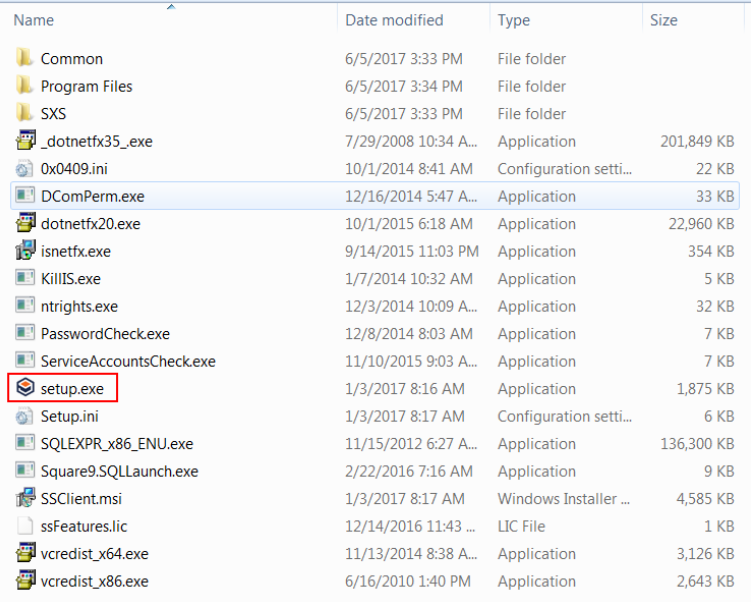

#### Click Next

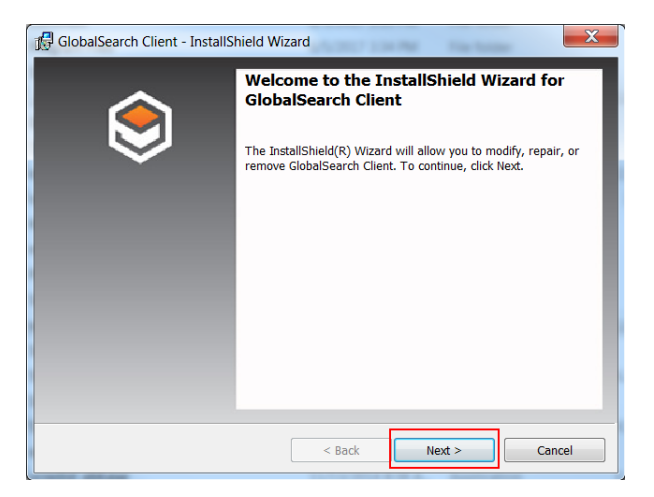

# Select "I accept the terms in the license agreement"

### Select Next

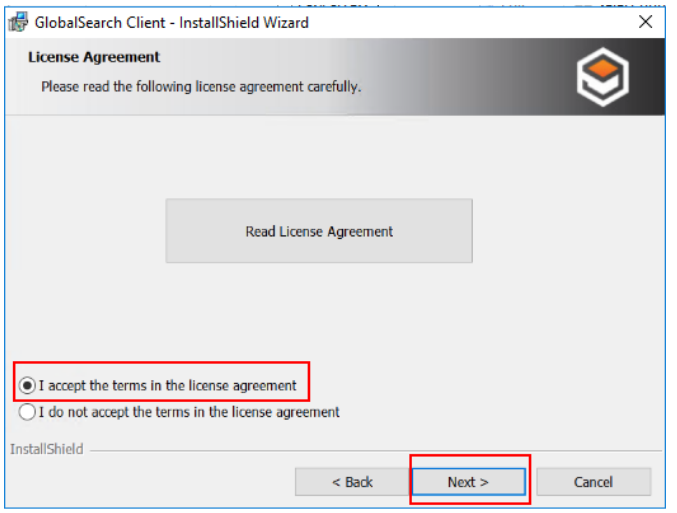

Type SJECCD in Organization, make sure all users is selected and select Next.

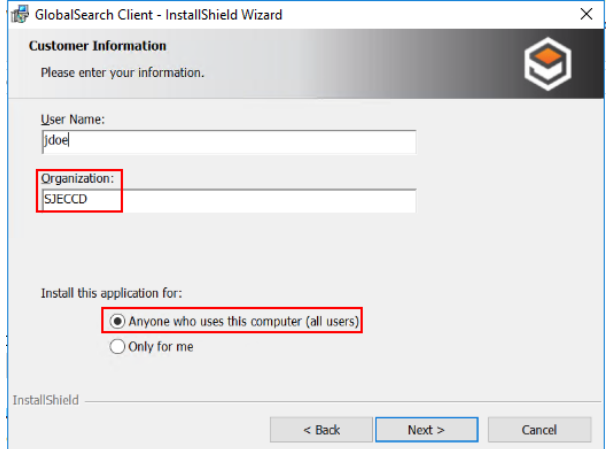

Click on ImageXChange and make sure you select all features and subfeatures will be installed on the local hard drive.

### Click Next

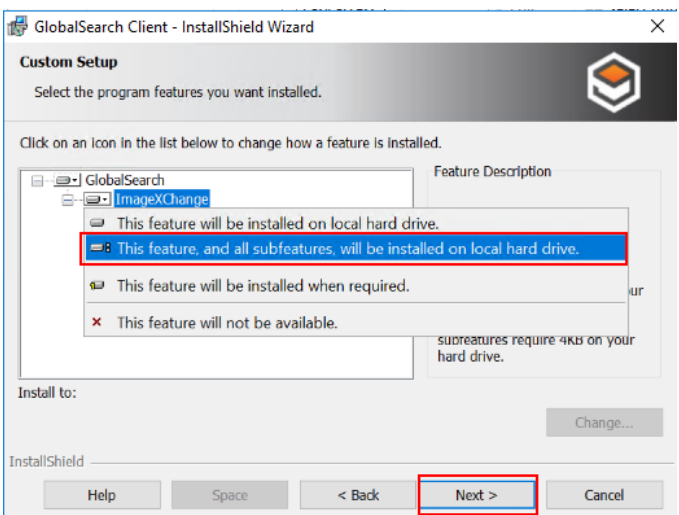

### Click on Install

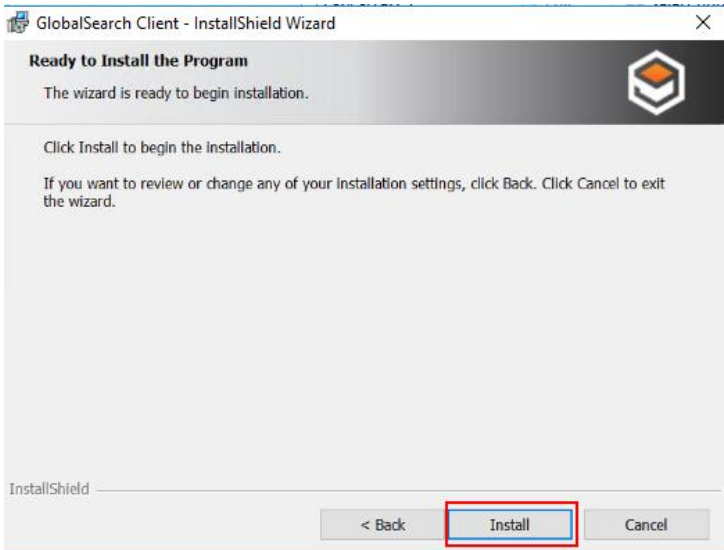

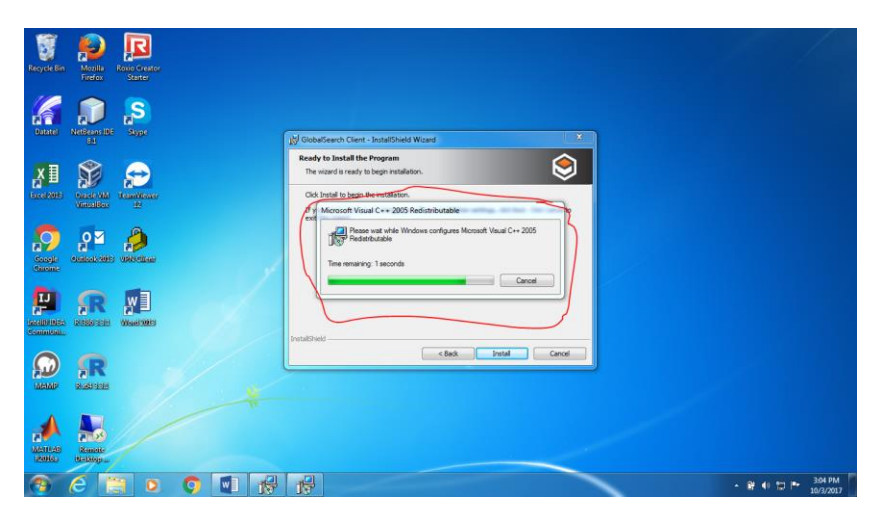

Microsoft visual C++ 2005 will install. It can take some time.

Click on Finish.

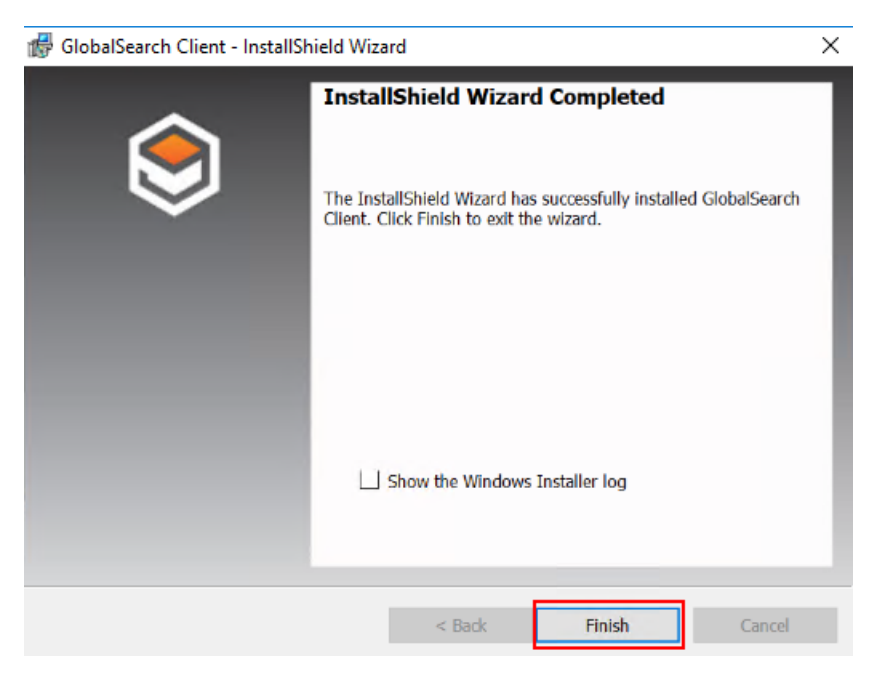

Short cuts are created on the Start menu and the Desktop. Select the Icon GloabalSearch.

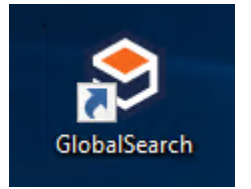

#### Enter your Network Credentials.

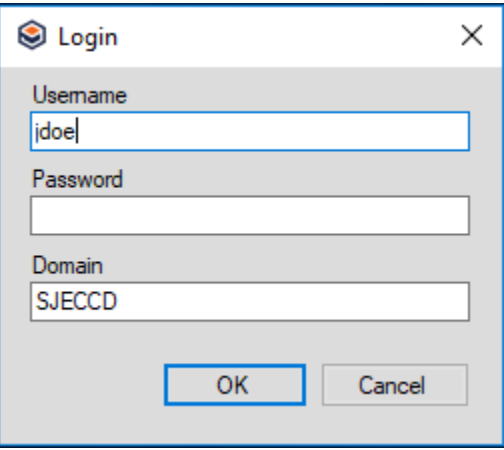

Select "Show ImageXChange"

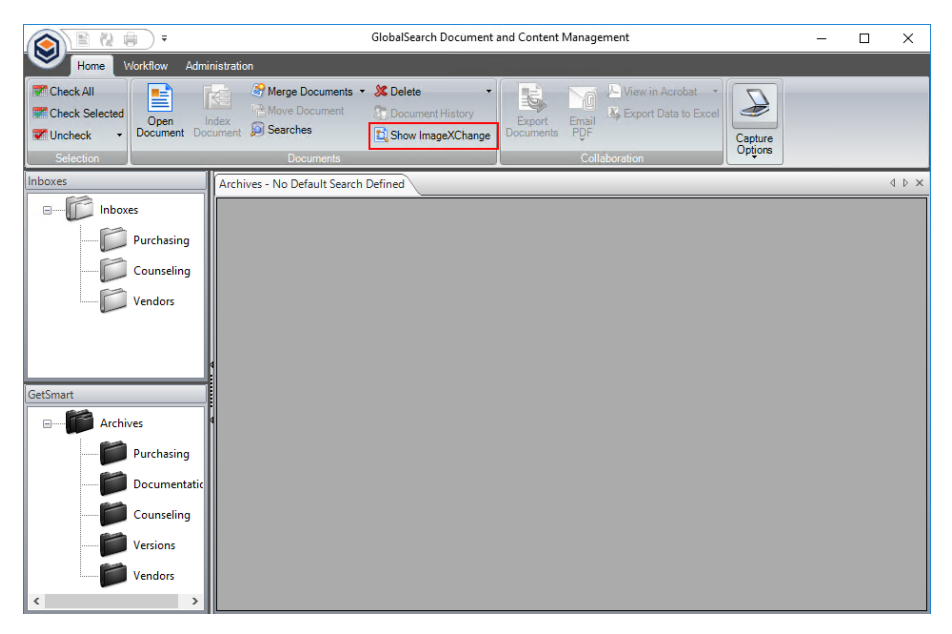

On the bottom right corner of the screen right click the ImageXchange icon and make sure you select the following: GetSmart \IX\_PO or PR Search and Enable OCR Extraction.

# **ITSS Helpdesk**

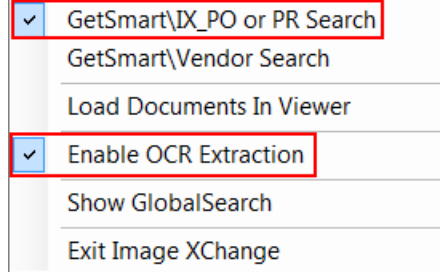